# **//SRock**

# K8N68PV-GLAN

# **User Manual**

Version 1.0 Published April 2008 Copyright©2008 ASRock INC. All rights reserved.

# **Copyright Notice:**

No part of this manual may be reproduced, transcribed, transmitted, or translated in any language, in any form or by any means, except duplication of documentation by the purchaser for backup purpose, without written consent of ASRock Inc. Products and corporate names appearing in this manual may or may not be registered trademarks or copyrights of their respective companies, and are used only for identification or explanation and to the owners' benefit, without intent to infringe.

#### **Disclaimer:**

Specifications and information contained in this manual are furnished for informational use only and subject to change without notice, and should not be constructed as a commitment by ASRock. ASRock assumes no responsibility for any errors or omissions that may appear in this manual.

With respect to the contents of this manual, ASRock does not provide warranty of any kind, either expressed or implied, including but not limited to the implied warranties or conditions of merchantability or fitness for a particular purpose.

In no event shall ASRock, its directors, officers, employees, or agents be liable for any indirect, special, incidental, or consequential damages (including damages for loss of profits, loss of business, loss of data, interruption of business and the like), even if ASRock has been advised of the possibility of such damages arising from any defect or error in the manual or product.

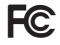

This device complies with Part 15 of the FCC Rules. Operation is subject to the following two conditions:

- (1) this device may not cause harmful interference, and
- (2) this device must accept any interference received, including interference that may cause undesired operation.

#### CALIFORNIA, USA ONLY

The Lithium battery adopted on this motherboard contains Perchlorate, a toxic substance controlled in Perchlorate Best Management Practices (BMP) regulations passed by the California Legislature. When you discard the Lithium battery in California, USA, please follow the related regulations in advance. "Perchlorate Material-special handling may apply, see www.dtsc.ca.gov/hazardouswaste/perchlorate"

ASRock Website: http://www.asrock.com

# Contents

\_\_\_\_

| 1. | Intr           | oduction                                                                                          | 5  |
|----|----------------|---------------------------------------------------------------------------------------------------|----|
|    | 1.1            | Package Contents                                                                                  | 5  |
|    | 1.2            | Specifications                                                                                    | 6  |
|    | 1.3            | Motherboard Layout                                                                                | 9  |
|    | 1.4            | ASRock 6CH_DVI I/O                                                                                | 10 |
| 2. | Inst           | allation                                                                                          | 11 |
|    | Pre-i          | nstallation Precautions                                                                           | 11 |
|    | 2.1            | CPU Installation                                                                                  | 12 |
|    | 2.2            | Installation of CPU Fan and Heatsink                                                              | 12 |
|    | 2.3            | Installation of Memory Modules (DIMM)                                                             | 13 |
|    | 2.4            | Expansion Slots (PCI and PCI Express Slots)                                                       | 14 |
|    | 2.5            | Dual Monitor and Surround Display Features                                                        | 15 |
|    | 2.6            | HDMI Audio Function Operation Guide                                                               | 18 |
|    | 2.7            | Jumpers Setup                                                                                     | 19 |
|    | 2.8            | Onboard Headers and Connectors                                                                    |    |
|    | 2.9            | SATAII Hard Disk Setup Guide                                                                      | 24 |
|    | 2.10           | Serial ATA (SATA) / Serial ATAII (SATAII) Hard Disks                                              |    |
|    |                | Installation                                                                                      | 25 |
|    | 2.11           | Hot Plug and Hot Swap Functions for SATA / SATAII HDDs                                            | 25 |
|    | 2.12           | SATA / SATAII HDD Hot Plug Feature and Operation Guide                                            | 26 |
|    |                | Driver Installation Guide                                                                         | 28 |
|    | 2.14           | Installing Windows <sup>®</sup> 2000 / XP / XP 64-bit / Vista <sup>™</sup> /                      |    |
|    |                | Vista <sup>™</sup> 64-bit Without RAID Functions                                                  | 28 |
|    |                | 2.14.1 Installing Windows $^{\! 8}$ 2000 / XP / XP 64-bit Without RAID                            |    |
|    |                | Functions                                                                                         |    |
|    |                | 2.14.2 Installing Windows <sup>®</sup> Vista <sup>™</sup> / Vista <sup>™</sup> 64-bit Without RAI |    |
|    |                | Functions                                                                                         | 30 |
|    | 2.15           | Installing Windows <sup>®</sup> 2000 / XP / XP 64-bit / Vista <sup>™</sup> /                      |    |
|    |                | Vista <sup>™</sup> 64-bit With RAID Functions                                                     | 30 |
|    |                | 2.15.1 Installing Windows <sup>®</sup> 2000 / XP / XP 64-bit With RAID                            |    |
|    |                | Functions                                                                                         | 31 |
|    |                | 2.15.2 Installing Windows <sup>®</sup> Vista <sup>™</sup> / Vista <sup>™</sup> 64-bit With RAID   |    |
|    | <b>_</b> · · - | Functions                                                                                         |    |
|    | 2.16           | Untied Overclocking Technology                                                                    | 32 |

| 3. | BIO | S SETUP UTILITY                         | 33 |
|----|-----|-----------------------------------------|----|
|    | 3.1 | Introduction                            | 33 |
|    |     | 3.1.1 BIOS Menu Bar                     | 33 |
|    |     | 3.1.2 Navigation Keys                   | 34 |
|    | 3.2 | Main Screen                             | 34 |
|    | 3.3 | Advanced Screen                         | 35 |
|    |     | 3.3.1 CPU Configuration                 | 35 |
|    |     | 3.3.2 Chipset Configuration             | 38 |
|    |     | 3.3.3 ACPI Configuration                | 40 |
|    |     | 3.3.4 IDE Configuration                 | 41 |
|    |     | 3.3.5 PCIPnP Configuration              | 43 |
|    |     | 3.3.6 Floppy Configuration              |    |
|    |     | 3.3.7 Super IO Configuration            | 44 |
|    |     | 3.3.8 USB Configuration                 |    |
|    | 3.4 | Hardware Health Event Monitoring Screen | 46 |
|    | 3.5 | Boot Screen                             | 47 |
|    |     | 3.5.1 Boot Settings Configuration       | 47 |
|    | 3.6 | Security Screen                         | 48 |
|    | 3.7 | Exit Screen                             | 49 |
| 4. | Sof | ware Support                            | 50 |
|    | 4.1 | Install Operating System                | 50 |
|    | 4.2 | Support CD Information                  | 50 |
|    |     | 4.2.1 Running Support CD                | 50 |
|    |     | 4.2.2 Drivers Menu                      | 50 |
|    |     | 4.2.3 Utilities Menu                    | 50 |
|    |     | 4.2.4 Contact Information               | 50 |

\_\_\_\_

# 1. Introduction

Thank you for purchasing ASRock *K8N68PV-GLAN* motherboard, a reliable motherboard produced under ASRock's consistently stringent quality control. It delivers excellent performance with robust design conforming to ASRock's commitment to quality and endurance.

In this manual, chapter 1 and 2 contain introduction of the motherboard and step-by-step guide to the hardware installation. Chapter 3 and 4 contain the configuration guide to BIOS setup and information of the Support CD.

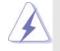

Because the motherboard specifications and the BIOS software might be updated, the content of this manual will be subject to change without notice. In case any modifications of this manual occur, the updated version will be available on ASRock website without further notice. You may find the latest VGA cards and CPU support lists on ASRock website as well. ASRock website <u>http://www.asrock.com</u> If you require technical support related to this motherboard, please visit our website for specific information about the model you are using. <u>www.asrock.com/support/index.asp</u>

# 1.1 Package Contents

- 1 x ASRock K8N68PV-GLAN Motherboard
- (Micro ATX Form Factor: 9.6-in x 8.0-in, 24.4 cm x 20.3 cm)
- 1 x ASRock K8N68PV-GLAN Quick Installation Guide
- 2 x ASRock K8N68PV-GLAN Support CD
- 1 x Ultra ATA 66/100/133 IDE Ribbon Cable (80-conductor)
- 1 x 3.5-in Floppy Drive Ribbon Cable
- 1 x Serial ATA (SATA) Data Cable (Optional)
- 1 x Serial ATA (SATA) HDD Power Cable (Optional)
- 1 x ASRock 6CH\_DVI I/O Shield

# 1.2 Specifications

\_\_\_\_\_

| Platform       | - Micro ATX Form Factor: 9.6-in x 8.0-in, 24.4 cm x 20.3 cm        |
|----------------|--------------------------------------------------------------------|
| CPU            | - Socket 754 for AMD Athlon <sup>™</sup> 64 and Sempron processors |
|                | - Supports AMD's Cool 'n' Quiet™ Technology                        |
|                | - Chipset capable to FSB 1000 MHz (2.0 GT/s)                       |
|                | - Supports Untied Overclocking Technology (see CAUTION 1)          |
|                | - Supports Hyper-Transport Technology                              |
| Chipset        | - NVIDIA <sup>®</sup> GeForce 7050 / nForce 630A MCP               |
| Memory         | - 2 x DDR DIMM slots                                               |
|                | - Support DDR400/333/266 non-ECC, un-buffered memory               |
|                | - Max. capacity of system memory: 2GB                              |
| Hybrid Booster | - CPU Frequency Stepless Control (see CAUTION 2)                   |
|                | - ASRock U-COP (see CAUTION 3)                                     |
|                | - Boot Failure Guard (B.F.G.)                                      |
| Expansion Slot | - 1 x PCI Express x16 slot                                         |
|                | - 1 x PCI Express x1 slot                                          |
|                | - 2 x PCI slots                                                    |
| Graphics       | - Integrated NVIDIA <sup>®</sup> GeForce7 Series (NV44)            |
|                | - DX9.0 VGA, Pixel Shader 3.0                                      |
|                | - Max. shared memory 256MB (see CAUTION 4)                         |
|                | - Dual VGA Output: support DVI-D and D-Sub ports by                |
|                | independent display controllers                                    |
|                | - Supports HDCP function with DVI-D port                           |
|                | - NVIDIA <sup>®</sup> PureVideo <sup>™</sup> Ready                 |
| Audio          | - 5.1 CH High Definition Audio (Realtek ALC662 Audio Codec)        |
|                | - Chipset embedded HDMI Audio                                      |
| LAN            | - Gigabit LAN 10/100/1000 Mb/s                                     |
|                | - Giga PHY Realtek RTL8211B                                        |
|                | - Supports Wake-On-LAN                                             |
| Rear Panel I/O | ASRock 6CH_DVI I/O                                                 |
|                | - 1 x PS/2 Mouse Port                                              |
|                | - 1 x PS/2 Keyboard Port                                           |
|                | - 1 x VGA/D-Sub Port                                               |
|                | - 1 x VGA/DVI-D Port (see CAUTION 5)                               |
|                | - 1 x Parallel Port (ECP/EPP Support)                              |
|                | - 4 x Ready-to-Use USB 2.0 Ports                                   |
|                | - 1 x RJ-45 Port                                                   |
|                | - HD Audio Jack: Line in / Front Speaker / Microphone              |

\_\_\_\_

| Certifications | - FCC, CE, Microsoft <sup>®</sup> WHQL Certificated                                          |  |
|----------------|----------------------------------------------------------------------------------------------|--|
|                | Vista™ 64-bit compliant                                                                      |  |
| os             | - Microsoft <sup>®</sup> Windows <sup>®</sup> 2000 / XP / XP 64-bit / Vista™/                |  |
|                | - Voltage Monitoring: +12V, +5V, +3.3V, Vcore                                                |  |
|                | - CPU Quiet Fan                                                                              |  |
|                | - Chassis Fan Tachometer                                                                     |  |
|                | - CPU Fan Tachometer                                                                         |  |
| Monitor        | - Chassis Temperature Sensing                                                                |  |
| Hardware       | - CPU Temperature Sensing                                                                    |  |
| Support CD     | - Drivers, Utilities, AntiVirus Software (Trial Version)                                     |  |
|                | - SMBIOS 2.3.1 Support                                                                       |  |
|                | - Supports jumperfree                                                                        |  |
|                | - ACPI 1.1 Compliance Wake Up Events                                                         |  |
|                | - Supports "Plug and Play"                                                                   |  |
| Bioo i cature  | - AMI Legal BIOS                                                                             |  |
| BIOS Feature   | - 4Mb AMI BIOS                                                                               |  |
|                | <ul> <li>- 4 x USB 2.0 headers (support 8 USB 2.0 ports)</li> <li>(see CAUTION 7)</li> </ul> |  |
|                | - Front panel audio header                                                                   |  |
|                | - CD in header                                                                               |  |
|                | - 4 pin 12V power connector                                                                  |  |
|                | - 24 pin ATX power connector                                                                 |  |
|                | - CPU/Chassis FAN connector                                                                  |  |
|                | - 1 x COM port header                                                                        |  |
|                | - 1 x DeskExpress Hot Plug Detection header                                                  |  |
|                | - 1 x Floppy connector                                                                       |  |
|                | - 1 x ATA133 IDE connector (supports 2 x IDE devices)                                        |  |
|                | functions (see CAUTION 6)                                                                    |  |
|                | RAID 1, RAID 0+1, RAID 5, JBOD), NCQ, AHCI and "Hot Plug"                                    |  |
| Connector      | - 4 x Serial ATAII 3.0Gb/s connectors, support RAID (RAID 0,                                 |  |

\* For detailed product information, please visit our website: http://www.asrock.com

### WARNING

Please realize that there is a certain risk involved with overclocking, including adjusting the setting in the BIOS, applying Untied Overclocking Technology, or using the third-party overclocking tools. Overclocking may affect your system stability, or even cause damage to the components and devices of your system. It should be done at your own risk and expense. We are not responsible for possible damage caused by overclocking.

# **CAUTION!**

- 1. This motherboard supports Untied Overclocking Technology. Please read "Untied Overclocking Technology" on page 32 for details.
- Although this motherboard offers stepless control, it is not recommended to perform over-clocking. Frequencies other than the recommended CPU bus frequencies may cause the instability of the system or damage the CPU.
- 3. While CPU overheat is detected, the system will automatically shutdown. Before you resume the system, please check if the CPU fan on the motherboard functions properly and unplug the power cord, then plug it back again. To improve heat dissipation, remember to spray thermal grease between the CPU and the heatsink when you install the PC system.
- The maximum shared memory size is defined by the chipset vendor and is subject to change. Please check NVIDIA<sup>®</sup> website for the latest information.
- This DVI-D port for the chipset adopted on this motherboard can support DVI/HDCP and HDMI format signal. You may use the DVI to HDMI adapter to convert this DVI-D port to HDMI interface. DVI to HDMI adapter is not bundled with our product, please refer to the adapter vendor for further information.
- Before installing SATAII hard disk to SATAII connector, please read the "SATAII Hard Disk Setup Guide" on page 24 to adjust your SATAII hard disk drive to SATAII mode. You can also connect SATA hard disk to SATAII connector directly.
- Power Management for USB 2.0 works fine under Microsoft<sup>®</sup> Windows<sup>®</sup> Vista<sup>™</sup> 64-bit / Vista<sup>™</sup> / XP 64-bit / XP SP1 or SP2 / 2000 SP4.

# 1.3 Motherboard Layout

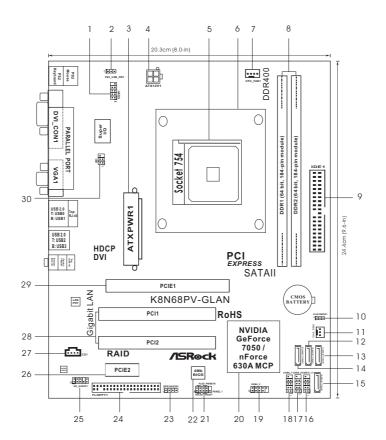

- 1 Serial Port Header (COM1)
- 2 PS2\_USB\_PW1 Jumper
- 3 ATX Power Connector (ATXPWR1)
- ATX 12V Power Connector (ATX12V1) 4
- 5 754-Pin CPU Socket

14

- 6 **CPU Heatsink Retention Module**
- 7 CPU Fan Connector (CPU\_FAN1)
- 8 184-pin DDR DIMM Slots (DDR1-2)
- Primary IDE Connector (IDE1, Blue) 9
- Clear CMOS Jumper (CLRCMOS1) 10
- 11 Chassis Fan Connector (CHA\_FAN1)
- 12 Third SATAII Connector (SATAII\_3 (PORT2))
- 13 Secondary SATAII Connector
  - (SATAII\_2 (PORT1))

17 USB 2.0 Header (USB8\_9, Blue) 18 USB 2.0 Header (USB6\_7, Blue)

USB 2.0 Header (USB10\_11, Blue)

- USB 2.0 Header (USB4\_5, Blue) 19
- 20 **NVIDIA Chipset**

- System Panel Header (PANEL1) 21
- 22 SPI Flash Memory (4Mb)
- 23 Chassis Speaker Header (SPEAKER 1)
- Floppy Connector (FLOPPY1) 24
- Front Panel Audio Header (HD\_AUDIO1) 25
- 26 PCI Express x1 Slot (PCIE2)
- 27 Internal Audio Connector: CD1 (Black)
  - PCI Slots (PCI1-2)
- 28 PCI Express x16 Slot (PCIE1) 29
- 30 DeskExpress Hot Plug Detection Header (IR1)
- Fourth SATAII Connector (SATAII\_4 (PORT3)) 15 Primary SATAII Connector (SATAII\_1 (PORT0))
  - 9

# 1.4 ASRock 6CH\_DVI I/O

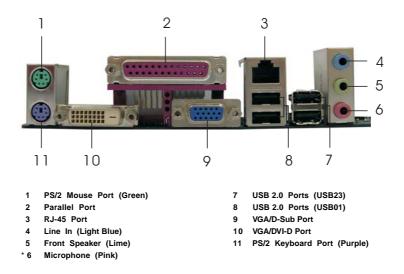

\* To enable Multi-Streaming function, you need to connect a front panel audio cable to the front panel audio header. Please refer to below steps for the software setting of Multi-Streaming. For Windows<sup>®</sup> XP:

After restarting your computer, you will find "Mixer" tool on your system. Please select "Mixer ToolBox" , click "Enable playback multi-streaming", and click "ok". Choose "2CH" or

"4CH" and then you are allowed to select "Realtek HDA Primary output" to use Rear Speaker and Front Speaker, or select "Realtek HDA Audio 2nd output" to use front panel audio. Then reboot your system.

#### For Windows<sup>®</sup> Vista<sup>™</sup>:

After restarting your computer, please double-click "Realtek HD Audio Manager" on the system tray. Set "Speaker Configuration" to "Quadraphonic" or "Stereo". Click "Device advanced settings", choose "Make front and rear output devices playbacks two different audio streams simultaneously", and click "ok". Then reboot your system.

# 2. Installation

*K8N68PV-GLAN* is a Micro ATX form factor (9.6-in x 8.0-in, 24.4 cm x 20.3 cm) motherboard. Before you install the motherboard, study the configuration of your chassis to ensure that the motherboard fits into it.

# **Pre-installation Precautions**

Take note of the following precautions before you install motherboard components or change any motherboard settings.

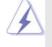

Before you install or remove any component, ensure that the power is switched off or the power cord is detached from the power supply. Failure to do so may cause severe damage to the motherboard, peripherals, and/or components.

- 1. Unplug the power cord from the wall socket before touching any component.
- To avoid damaging the motherboard components due to static electricity, NEVER place your motherboard directly on the carpet or the like. Also remember to use a grounded wrist strap or touch a safety grounded object before you handle components.
- 3. Hold components by the edges and do not touch the ICs.
- 4. Whenever you uninstall any component, place it on a grounded antistatic pad or in the bag that comes with the component.
- When placing screws into the screw holes to secure the motherboard to the chassis, please do not over-tighten the screws! Doing so may damage the motherboard.

# 2.1 CPU Installation

- Step 1. Unlock the socket by lifting the lever up to a  $90^{\circ}$  angle.
- Step 2. Position the CPU directly above the socket such that the CPU corner with the golden triangle matches the socket corner with a small triangle.
- Step 3. Carefully insert the CPU into the socket until it fits in place.

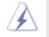

The CPU fits only in one correct orientation. DO NOT force the CPU into the socket to avoid bending of the pins.

Step 4. When the CPU is in place, press it firmly on the socket while you push down the socket lever to secure the CPU. The lever clicks on the side tab to indicate that it is locked.

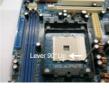

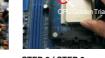

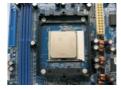

STEP 1: Lift Up The Socket Lever STEP 2 / STEP 3: Match The CPU Golden Triangle Push Down And Lock To The Socket Corner Small Triangle

STEP 4: The Socket Lever

# 2.2 Installation of CPU Fan and Heatsink

After you install the CPU into this motherboard, it is necessary to install a larger heatsink and cooling fan to dissipate heat. You also need to spray thermal grease between the CPU and the heatsink to improve heat dissipation. Make sure that the CPU and the heatsink are securely fastened and in good contact with each other. Then connect the CPU fan to the CPU FAN connector (CPU\_FAN1, see Page 9, No. 7). For proper installation, please kindly refer to the instruction manuals of the CPU fan and the heatsink.

# 2.3 Installation of Memory Modules (DIMM)

This motherboard is equipped with two 184-pin DDR (Double Data Rate) DIMM slots.

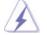

Please make sure to disconnect power supply before adding or removing DIMMs or the system components.

- Step 1. Unlock a DIMM slot by pressing the retaining clips outward.
- Step 2. Align a DIMM on the slot such that the notch on the DIMM matches the break on the slot.

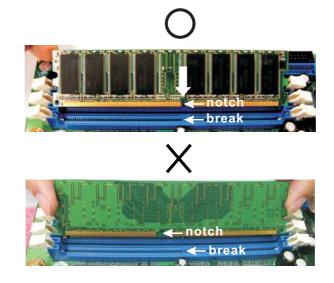

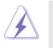

The DIMM only fits in one correct orientation. It will cause permanent damage to the motherboard and the DIMM if you force the DIMM into the slot at incorrect orientation.

Step 3. Firmly insert the DIMM into the slot until the retaining clips at both ends fully snap back in place and the DIMM is properly seated.

# 2.4 Expansion Slots (PCI and PCI Express Slots)

There are 2 PCI slots and 2 PCI Express slots on this motherboard.

- PCI slots: PCI slots are used to install expansion cards that have the 32-bit PCI interface.
- **PCIE slots:** PCIE1 (PCIE x16 slot) is used for PCI Express cards with x16 lane width graphics cards.

PCIE2 (PCIE x1 slot) is used for PCI Express cards with x1 lane width cards, such as Gigabit LAN card, SATA2 card and ASRock PCIE\_DE card.

# Installing an expansion card

- Step 1. Before installing the expansion card, please make sure that the power supply is switched off or the power cord is unplugged. Please read the documentation of the expansion card and make necessary hardware settings for the card before you start the installation.
- Step 2. Remove the bracket facing the slot that you intend to use. Keep the screws for later use.
- Step 3. Align the card connector with the slot and press firmly until the card is completely seated on the slot.
- Step 4. Fasten the card to the chassis with screws.

# 2.5 Dual Monitor and Surround Display Features

# **Dual Monitor Feature**

This motherboard supports dual monitor feature. With the internal dual VGA output support (DVI-D and D-Sub), you can easily enjoy the benefits of dual monitor feature without installing any add-on VGA card to this motherboard. This motherboard also provides independent display controllers for DVI-D and D-Sub to support dual VGA output so that DVI-D and D-sub can drive same or different display contents. To enable dual monitor feature, please follow the below steps:

 Connect the DVI-D monitor cable to the VGA/DVI-D port on the I/O panel of this motherboard. Connect the D-Sub monitor cable to the VGA/D-Sub port on the I/O panel of this motherboard.

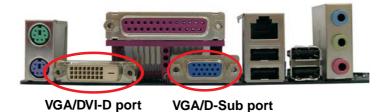

2. If you have installed onboard VGA driver from our support CD to your system already, you can freely enjoy the benefits of dual monitor function provided by VGA/DVI-D and VGA/D-Sub ports with this motherboard after your system boots. If you haven't installed onboard VGA driver yet, please install onboard VGA driver from our support CD to your system and restart your computer. Then you can start to use dual monitor function provided by VGA/DVI-D and VGA/D-Sub ports with this motherboard.

#### **Surround Display Feature**

This motherboard supports surround display upgrade. With the internal dual VGA output support (DVI-D and D-Sub) and the external add-on PCI Express VGA card, you can easily enjoy the benefits of surround display feature. Please refer to the following steps to set up a surround display environment:

- 1. Install the NVIDIA<sup>®</sup> PCI Express VGA card to PCI Express slot. Please refer to page 14 for proper expansion card installation procedures for details.
- Connect the DVI-D monitor cable to the VGA/DVI-D port on the I/O panel of this motherboard. Connect the D-Sub monitor cable to the VGA/D-Sub port on the I/O panel of this motherboard.
- 3. Boot your system. Press <F2> to enter BIOS setup. Enter "Share Memory" option to adjust the memory capability to [32MB], [64MB], [128MB] or [256MB] to enable the function of VGA/D-sub. Please make sure that the value you select is less than the total capability of the system memory. If you do not adjust the BIOS setup, the default value of "Share Memory", [Auto], will disable VGA/D-Sub function when the add-on VGA card is inserted to this motherboard.
- 4. Install the onboard VGA driver and the add-on PCI Express VGA card driver to your system. If you have installed the onboard VGA driver and the add-on PCI Express VGA card driver already, there is no need to install them again.
- 5. Set up a multi-monitor display.

#### For Windows® 2000 / XP / XP 64-bit OS:

Right click the desktop, choose "Properties", and select the "Settings" tab so that you can adjust the parameters of the multi-monitor according to the steps below.

- A. Click the "Identify" button to display a large number on each monitor.
- B. Right-click the display icon in the Display Properties dialog that you wish to be your primary monitor, and then select "Primary". When you use multiple monitors with your card, one monitor will always be Primary, and all additional monitors will be designated as Secondary.
- C. Select the display icon identified by the number 2.
- D. Click "Extend my Windows desktop onto this monitor".
- E. Right-click the display icon and select "Attached", if necessary.
- F. Set the "Screen Resolution" and "Color Quality" as appropriate for the second monitor. Click "Apply" or "OK" to apply these new values.
- G. Repeat steps C through E for the diaplay icon identified by the number one, two, three and four.

#### For Windows<sup>®</sup> Vista<sup>™</sup> / Vista<sup>™</sup> 64-bit OS:

Right click the desktop, choose "Personalize", and select the "Display Settings" tab so that you can adjust the parameters of the multi-monitor according to the steps below.

### For Windows<sup>®</sup> Vista<sup>™</sup> / Vista<sup>™</sup> 64-bit OS:

Right click the desktop, choose "Personalize", and select the "Display Settings" tab so that you can adjust the parameters of the multi-monitor according to the steps below.

- A. Click the number "2" icon.
- B. Click the items "This is my main monitor" and "Extend the desktop onto this monitor".
- C. Click "OK" to save your change.
- D. Repeat steps A through C for the display icon identified by the number three and four.

6. Use Surround Display. Click and drag the display icons to positions representing the physical setup of your monitors that you would like to use. The placement of display icons determines how you move items from one monitor to another.

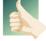

#### **HDCP Function with DVI-D Port**

HDCP function is supported with DVI-D port on this motherboard. To use HDCP function with this motherboard, you need to adopt the monitor that supports HDCP function as well. Therefore, you can enjoy the superior display quality with high-definition HDCP encryption contents. Please refer to below instruction for more details about HDCP function.

## What is HDCP?

HDCP stands for High-Bandwidth Digital Content Protection, a specification developed by Intel<sup>®</sup> for protecting digital entertainment content that uses the DVI interface. HDCP is a copy protection scheme to eliminate the possibility of intercepting digital data midstream between the video source, or transmitter - such as a computer, DVD player or set-top box - and the digital display, or receiver - such as a monitor, television or projector. In other words, HDCP specification is designed to protect the integrity of content as it is being transmitted.

Products compatible with the HDCP scheme such as DVD players, satellite and cable HDTV set-top-boxes, as well as few entertainment PCs requires a secure connection to a compliant display. Due to the increase in manufacturers employing HDCP in their equipment, it is highly recommended that the HDTV or LCD monitor you purchase is compatible.

# 2.6 HDMI Audio Function Operation Guide

The DVI-D port for the chipset adopted on this motherboard can support DVI/HDCP and HDMI format signal. You may use the DVI to HDMI adapter to convert the DVI-D port to HDMI interface. Please follow below steps to enable HDMI audio function according to the OS you install.

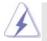

DVI to HDMI adapter is not bundled with this motherboard, please refer to the adapter vendor for further information.

## For Windows® XP / XP 64-bit OS

# Step 1: Set up BIOS.

A. Enter BIOS SETUP UTILITY → Advanced screen → Chipset Configuration.
 B. Set the option "OnBoard HDMI HD Audio" to [Auto].

#### Step 2: Install HDMI audio driver to your system.

Install "Onboard HDMI HD Audio Driver" from ASRock Support CD to your system. **Step 3: Reboot your system.** 

After you reboot the system, the HDMI audio function is available.

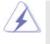

After HDMI audio driver is installed, the OS default will output the audio signal through HDMI audio. Therefore, the onboard audio jack will not function.

# For Windows<sup>®</sup> Vista<sup>™</sup> / Vista<sup>™</sup> 64-bit OS

# Step 1: Set up BIOS.

A. Enter BIOS SETUP UTILITY → Advanced screen → Chipset Configuration. B. Set the option "OnBoard HDMI HD Audio" to [Auto].

## Step 2: Enter Windows<sup>®</sup> to set up your system manually.

A. Click "Start" button, select "Settings", and then click "Control Panel".

- B. Click "Hardware and Sound", and click "Sound".
- C. Change the default setting "Speaker" to "Digital Output Device (HDMI)".
- D. Click "OK" to finish the setting.

#### Step 3: Reboot your system.

After you reboot the system, the HDMI audio function is available.

# 2.7 Jumpers Setup

The illustration shows how jumpers are setup. When the jumper cap is placed on pins, the jumper is "Short". If no jumper cap is placed on pins, the jumper is "Open". The illustration shows a 3-pin jumper whose pin1 and pin2 are "Short" when jumper cap is placed on these 2 pins.

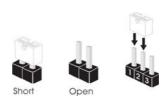

| Jumper           | Sett | ing                        |                             |
|------------------|------|----------------------------|-----------------------------|
| PS2_USB_PW1      | 1_2  | 2_3                        | Short pin2, pin3 to enable  |
| (see p.9, No. 2) |      | $\bigcirc \bullet \bullet$ | +5VSB (standby) for PS/2 or |
|                  | +5V  | +5VSB                      | USB wake up events          |

Note: To select +5VSB, it requires 2 Amp and higher standby current provided by power supply.

| Clear CMOS Jumper | 1_2                        | 2_3                                 |
|-------------------|----------------------------|-------------------------------------|
| (CLRCMOS1)        | $\bullet \bullet \bigcirc$ | $\bigcirc \bullet \bullet \bigcirc$ |
| (see p.9, No. 10) | Default                    | Clear CMOS                          |

Note: CLRCMOS1 allows you to clear the data in CMOS. The data in CMOS includes system setup information such as system password, date, time, and system setup parameters. To clear and reset the system parameters to default setup, please turn off the computer and unplug the power cord from the power supply. After waiting for 15 seconds, use a jumper cap to short pin2 and pin3 on CLRCMOS1 for 5 seconds. However, please do not clear the CMOS right after you update the BIOS. If you need to clear the CMOS when you just finish updating the BIOS, you must boot up the system first, and then shut it down before you do the clear-CMOS action.

# 2.8 Onboard Headers and Connectors

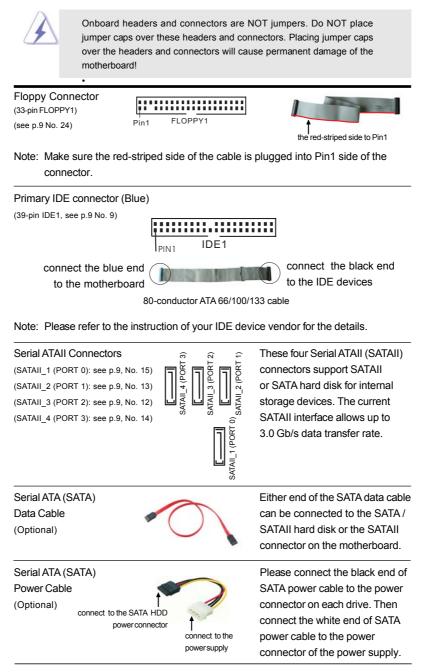

| USB 2.0 Headers<br>(9-pin USB10_11)                                     | USB_PWR<br>    P-11<br>    P+11<br>  GND                                                    | Besides four default USB 2.0 ports on the I/O panel, there are                                                                                 |
|-------------------------------------------------------------------------|---------------------------------------------------------------------------------------------|----------------------------------------------------------------------------------------------------|
| (see p.9 No. 16)                                                        |                                                                                             | four USB 2.0 headers on this<br>motherboard. Each USB 2.0<br>header can support two USB<br>2.0 ports.                                          |
| (9-pin USB8_9)<br>(see p.9 No. 17)                                      |                                                                                             | 2.0 ports.                                                                                                    |
| (9-pin USB6_7)<br>(see p.9 No. 18)                                      | USB_PWR<br>P-7<br>DUMMY<br>OOOOO<br>P-6<br>P-6<br>USB_PWR                                   |                                                                                                    |
| (9-pin USB4_5)<br>(see p.9 No. 19)                                      |                                                                                             |                                                                                                    |
| DeskExpress Hot Plug Detec<br>Header<br>(5-pin IR1)<br>(see p.9 No. 30) |                                                                                             | This header supports the Hot<br>Plug detection function for<br>ASRock DeskExpress.                                                             |
| Internal Audio Connectors<br>(4-pin CD1)<br>(CD1: see p.9 No. 27)       |                                                                                             | This connector allows you<br>to receive stereo audio input<br>from sound sources such as<br>a CD-ROM, DVD-ROM, TV<br>tuner card, or MPEG card. |
| Front Panel Audio Header<br>(9-pin HD_AUDIO1)<br>(see p.9, No. 25)      | GND<br>PRESENCE#<br>MIC_RET<br>OUT_RET<br>OUT_RET<br>OUT_RET<br>OUT_RET<br>OUT2_R<br>MIC2_R | This is an interface for the front<br>panel audio cable that allows<br>convenient connection and<br>control of audio devices.                  |

|                                                                                                    | chassis mu<br>instruction<br>2. If you use<br>header as<br>A. Connect<br>B. Connect<br>D. MIC_RI<br>need to<br>E. Enter B<br>Chipse<br>[Auto] f<br>F. Enter W<br>taskbar<br>For Win<br>Click "A | ust support HDA to functi<br>in our manual and chass<br>AC'97 audio panel, pleas<br>below:<br>tt Mic_IN (MIC) to MIC2_I<br>tt Audio_R (RIN) to OUT2_<br>tt Ground (GND) to Groun<br>ET and OUT_RET are for<br>o connect them for AC'97 a<br>BIOS Setup Utility. Enter A<br>to Configuration. Set the F<br>to [Enabled].<br>/indows system. Click the<br>to enter Realtek HD Audii<br>dows® 2000 / XP / XP 64-<br>audio I/O", select "Connect | _R and Audio_L (LIN) to OUT2_L.<br>d (GND).<br>HD audio panel only. You don't<br>audio panel.<br>dvanced Settings, and then select<br>ront Panel Control option from<br>icon on the lower right hand<br>o Manager.<br>bit OS:<br>tor Settings" , choose                                                                                                    |  |  |  |
|----------------------------------------------------------------------------------------------------|----------------------------------------------------------------------------------------------------|----------------------------------------------------------------------------------------------------|----------------------------------------------------------------------------------------------------|--|--|--|
|                                                                                                    | "Disable front panel jack detection", and save the change by                                                                                                    |                                                                                                    |                                                                                                    |  |  |  |
|                                                                                                    |                                                                                                    | "OI/"                                                                                                    |                                                                                                    |  |  |  |
|                                                                                                    | clicking                                                                                                    |                                                                                                    | hit OS:                                                                                                    |  |  |  |
|                                                                                                    | clicking<br>For Win                                                                                                    | "OK".<br>dows® Vista™ / Vista™ 64<br>e right-top "Folder" icon                                                                                                    | -bit OS:                                                                                                    |  |  |  |
|                                                                                                    | clicking<br>For Win<br>Click the                                                                                                    | dows® Vista™ / Vista™ 64<br>e right-top "Folder" icon                                                                                                    |                                                                                                    |  |  |  |
| System Par                                                                                                    | clicking<br>For Win<br>Click th<br>panel ja                                                                                                    | dows <sup>®</sup> Vista <sup>™</sup> / Vista <sup>™</sup> 64<br>e right-top "Folder" icon<br>ack detection", and save th<br>,PLED+                                                                                                    | , choose "Disable front                                                                                                    |  |  |  |
| •                                                                                                    | clicking<br>For Win<br>Click th<br>panel ja                                                                                                    | dows® Vista™ / Vista™ 64<br>e right-top "Folder" icon<br>ack detection", and save tl                                                                                                    | , choose "Disable front<br>ne change by clicking "OK".                                                                                                    |  |  |  |
| (9-pin PANEL1)                                                                                                    | clicking<br>For Win<br>Click th<br>panel ja<br>nel Header                                                                                                    | dows <sup>®</sup> Vista <sup>™</sup> / Vista <sup>™</sup> 64<br>e right-top "Folder" icon<br>ack detection", and save th<br>  PLED+<br>  PLED-<br>  PRBIN#                                                                                                    | , choose "Disable front<br>ne change by clicking "OK".<br>This header accommodates                                                                                                    |  |  |  |
| (9-pin PANEL1)<br>(see p.9 No. 2                                                                                                    | clicking<br>For Win<br>Click th<br>panel ja<br>nel Header                                                                                                    | dows® Vista™ / Vista™ 64<br>e right-top "Folder" icon<br>ack detection", and save th                                                                                                    | , choose "Disable front<br>ne change by clicking "OK".<br>This header accommodates<br>several system front panel                                                                                                    |  |  |  |
| (9-pin PANEL1)<br>(see p.9 No. 2<br>Chassis Sp                                                                                                    | clicking<br>For Win<br>Click th<br>panel ja<br>nel Header<br>1)<br>eaker Header                                                                                                    | dows® Vista™ / Vista™ 64<br>e right-top "Folder" icon<br>ack detection", and save th                                                                                                    | , choose "Disable front<br>he change by clicking "OK".<br>This header accommodates<br>several system front panel<br>functions.                                                                                                    |  |  |  |
| (9-pin PANEL1)<br>(see p.9 No. 2<br>Chassis Sp<br>(4-pin SPEAKEI                                                                                     | clicking<br>For Win<br>Click th<br>panel ja<br>nel Header<br>1)<br>eaker Header<br>R 1)                                                                                                    | dows® Vista™ / Vista™ 64<br>e right-top "Folder" icon<br>ack detection", and save th                                                                                                    | , choose "Disable front<br>ne change by clicking "OK".<br>This header accommodates<br>several system front panel<br>functions.<br>Please connect the chassis                                                                                                    |  |  |  |
| (see p.9 No. 2<br>Chassis Sp<br>(4-pin SPEAKEI<br>(see p.9 No. 2                                                                                     | clicking<br>For Win<br>Click th<br>panel ja<br>nel Header<br>1)<br>eaker Header<br>R 1)                                                                                                    | dows® Vista™ / Vista™ 64<br>e right-top "Folder" icon<br>ack detection", and save th                                                                                                    | , choose "Disable front<br>ne change by clicking "OK".<br>This header accommodates<br>several system front panel<br>functions.<br>Please connect the chassis                                                                                                    |  |  |  |
| (see p.9 No. 2<br>Chassis Sp<br>(4-pin SPEAKEI<br>(see p.9 No. 2<br>Chassis Fa                                                                       | clicking<br>For Win<br>Click the<br>panel ja<br>nel Header<br>1)<br>eaker Header<br>R 1)<br>3)<br>n Connector                                                                                   | dows® Vista™ / Vista™ 64<br>e right-top "Folder" icon<br>ack detection", and save th                                                                                                    | <ul> <li>, choose "Disable front</li> <li>ne change by clicking "OK".</li> <li>This header accommodates several system front panel functions.</li> <li>Please connect the chassis speaker to this header.</li> </ul>                                                                                                    |  |  |  |
| (9-pin PANEL1)<br>(see p.9 No. 2<br>Chassis Sp<br>(4-pin SPEAKEI<br>(see p.9 No. 2<br>Chassis Fai<br>(3-pin CHA_FAI                                  | clicking<br>For Win<br>Click the<br>panel ja<br>nel Header<br>1)<br>eaker Header<br>R 1)<br>3)<br>n Connector<br>N1)                                                                            | dows® Vista™ / Vista™ 64<br>e right-top "Folder" icon<br>ack detection", and save th                                                                                                    | <ul> <li>, choose "Disable front<br/>me change by clicking "OK".</li> <li>This header accommodates<br/>several system front panel<br/>functions.</li> <li>Please connect the chassis<br/>speaker to this header.</li> <li>Please connect a chassis fan</li> </ul>                                                                                                  |  |  |  |
| (9-pin PANEL1)<br>(see p.9 No. 2<br>Chassis Sp<br>(4-pin SPEAKEI<br>(see p.9 No. 2<br>Chassis Fai<br>(3-pin CHA_FAI                                  | clicking<br>For Win<br>Click the<br>panel ja<br>nel Header<br>1)<br>eaker Header<br>R 1)<br>3)<br>n Connector<br>N1)                                                                            | dows <sup>®</sup> Vista <sup>™</sup> / Vista <sup>™</sup> 64<br>e right-top "Folder" icon<br>ack detection", and save th                                                                                                    | <ul> <li>, choose "Disable front</li> <li>ne change by clicking "OK".</li> <li>This header accommodates several system front panel functions.</li> <li>Please connect the chassis speaker to this header.</li> <li>Please connect a chassis fan cable to this connector and</li> </ul>                                                                             |  |  |  |
| (9-pin PANEL1)<br>(see p.9 No. 2<br>Chassis Sp<br>(4-pin SPEAKEI<br>(see p.9 No. 2<br>Chassis Fai<br>(3-pin CHA_FA)<br>(see p.9 No. 1                | clicking<br>For Win<br>Click the<br>panel ja<br>nel Header<br>1)<br>eaker Header<br>R 1)<br>3)<br>n Connector<br>N1)<br>1)                                                                      | dows <sup>®</sup> Vista <sup>™</sup> / Vista <sup>™</sup> 64<br>e right-top "Folder" icon<br>ack detection", and save th                                                                                                    | <ul> <li>, choose "Disable front</li> <li>he change by clicking "OK".</li> <li>This header accommodates several system front panel functions.</li> <li>Please connect the chassis speaker to this header.</li> <li>Please connect a chassis fan cable to this connector and match the black wire to the</li> </ul>                                                 |  |  |  |
| (4-pin SPEAKEI<br>(see p.9 No. 2                                                                                                    | clicking<br>For Win<br>Click the<br>panel ja<br>nel Header<br>1)<br>eaker Header<br>R 1)<br>3)<br>n Connector<br>N1)<br>1)                                                                      | dows <sup>®</sup> Vista <sup>™</sup> / Vista <sup>™</sup> 64<br>e right-top "Folder" icon<br>ack detection", and save th                                                                                                    | <ul> <li>, choose "Disable front</li> <li>ne change by clicking "OK".</li> <li>This header accommodates several system front panel functions.</li> <li>Please connect the chassis speaker to this header.</li> <li>Please connect a chassis fan cable to this connector and match the black wire to the ground pin.</li> <li>Please connect the CPU fan</li> </ul> |  |  |  |
| (9-pin PANEL1)<br>(see p.9 No. 2<br>Chassis Sp<br>(4-pin SPEAKEI<br>(see p.9 No. 2<br>Chassis Fai<br>(3-pin CHA_FAI<br>(see p.9 No. 1)<br>CPU Fan Ci | clicking<br>For Win<br>Click the<br>panel ja<br>nel Header<br>1)<br>eaker Header<br>R 1)<br>3)<br>n Connector<br>N1)<br>1)                                                                      | Hows® Vista™ / Vista™ 64<br>e right-top "Folder" icon<br>ack detection", and save th                                                                                                    | <ul> <li>, choose "Disable front</li> <li>ne change by clicking "OK".</li> <li>This header accommodates several system front panel functions.</li> <li>Please connect the chassis speaker to this header.</li> <li>Please connect a chassis fan cable to this connector and match the black wire to the ground pin.</li> <li>Please connect the CPU fan</li> </ul> |  |  |  |

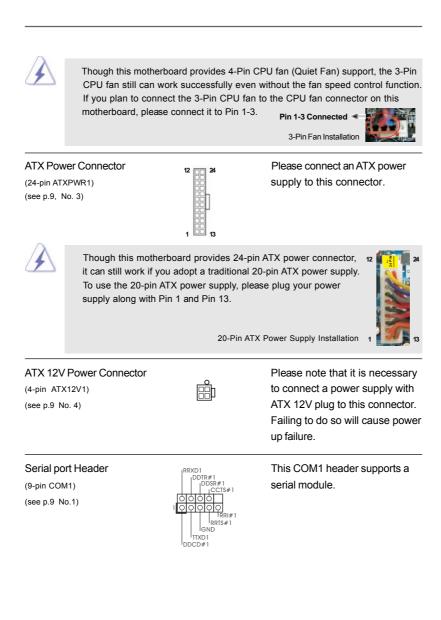

# 2.9 SATAII Hard Disk Setup Guide

Before installing SATAII hard disk to your computer, please carefully read below SATAII hard disk setup guide. Some default setting of SATAII hard disks may not be at SATAII mode, which operate with the best performance. In order to enable SATAII function, please follow the below instruction with different vendors to correctly adjust your SATAII hard disk to SATAII mode in advance; otherwise, your SATAII hard disk may fail to run at SATAII mode.

#### Western Digital

| 7531<br>864200 |
|----------------|
|----------------|

If pin 5 and pin 6 are shorted, SATA 1.5Gb/s will be enabled. On the other hand, if you want to enable SATAII 3.0Gb/s, please remove the jumpers from pin 5 and pin 6.

# SAMSUNG

|  | 7     5     3     1       8     6     4     2 |
|--|-----------------------------------------------|
|--|-----------------------------------------------|

If pin 3 and pin 4 are shorted, SATA 1.5Gb/s will be enabled. On the other hand, if you want to enable SATAII 3.0Gb/s, please remove the jumpers from pin 3 and pin 4.

#### HITACHI

Please use the Feature Tool, a DOS-bootable tool, for changing various ATA features. Please visit HITACHI's website for details: http://www.hitachigst.com/hdd/support/download.htm

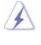

The above examples are just for your reference. For different SATAII hard disk products of different vendors, the jumper pin setting methods may not be the same. Please visit the vendors' website for the updates.

# 2.10 Serial ATA (SATA) / Serial ATAII (SATAII) Hard Disks Installation

This motherboard adopts NVIDIA® GeForce 7050 / nForce 630A MCP chipset that supports Serial ATA (SATA) / Serial ATAII (SATAII) hard disks and RAID functions. You may install SATA / SATAII hard disks on this motherboard for internal storage devices. This section will guide you to install the SATA / SATAII hard disks.

- STEP 1: Install the SATA / SATAII hard disks into the drive bays of your chassis.
- STEP 2: Connect the SATA power cable to the SATA / SATAII hard disk.
- STEP 3: Connect one end of the SATA data cable to the motherboard's SATAII connector.
- STEP 4: Connect the other end of the SATA data cable to the SATA / SATAII hard disk.

# 2.11 Hot Plug and Hot Swap Functions for SATA / SATAII HDDs

This motherboard supports Hot Plug and Hot Swap functions for SATA / SATAII Devices in RAID / AHCI mode. NVIDIA® GeForce 7050 / nForce 630A MCP chipset provides hardware support for Advanced Host controller Interface (AHCI), a new operation interface for SATA host controllers developed thru a joint industry effort. AHCI also provides usability enhancements such as Hot Plug.

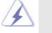

# What is Hot Plug Function?

NOTE

If the SATA / SATAII HDDs are NOT set for RAID configuration, it is called "Hot Plug" for the action to insert and remove the SATA / SATAII HDDs while the system is still power-on and in working condition. However, please note that it cannot perform Hot Plug if the OS has been installed into the SATA / SATAII HDD.

#### What is Hot Swap Function?

If SATA / SATAII HDDs are built as RAID 1 or RAID 5 then it is called "Hot Swap" for the action to insert and remove the SATA / SATAII HDDs while the system is still power-on and in working condition.

# 2.12 SATA / SATAII HDD Hot Plug Feature and Operation Guide

This motherboard supports Hot Plug feature for SATA / SATAII HDD in RAID / AHCI mode. Please read below operation guide of SATA / SATAII HDD Hot Plug feature carefully. Before you process the SATA / SATAII HDD Hot Plug, please check below cable accessories from the motherboard gift box pack.

- A. 7-pin SATA data cable
- B. SATA power cable with SATA 15-pin power connector interface

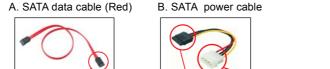

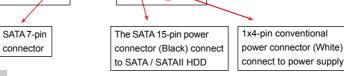

# Caution

- 1. Without SATA 15-pin power connector interface, the SATA / SATAII Hot Plug cannot be processed.
- Even some SATA / SATAII HDDs provide both SATA 15-pin power connector and IDE 1x4-pin conventional power connector interfaces, the IDE 1x4-pin conventional power connector interface is definitely not able to support Hot Plug and will cause the HDD damage and data loss.

# Points of attention, before you process the Hot Plug:

- 1. Below operation procedure is designed only for our motherboard, which supports SATA / SATAII HDD Hot Plug.
  - \* The SATA / SATAII Hot Plug feature might not be supported by the chipset because of its limitation, the SATA / SATAII Hot Plug support information of our motherboard is indicated in the product spec on our website: <u>www.asrock.com</u>
- Make sure your SATA / SATAII HDD can support Hot Plug function from your dealer or HDD user manual. The SATA / SATAII HDD, which cannot support Hot Plug function, will be damaged under the Hot Plug operation.
- Please make sure the SATA / SATAII driver is installed into system properly. The latest SATA / SATAII driver is available on our support website: www.asrock.com
- 4. Make sure to use the SATA power cable & data cable, which are from our motherboard package.
- Please follow below instructions step by step to reduce the risk of HDD crash or data loss.

# How to Hot Plug a SATA / SATAII HDD:

Points of attention, before you process the Hot Plug: Please do follow below instruction sequence to process the Hot Plug, improper procedure will cause the SATA / SATAII HDD damage and data loss.

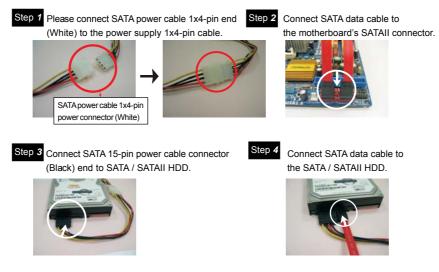

# How to Hot Unplug a SATA / SATAII HDD:

Points of attention, before you process the Hot Unplug: Please do follow below instruction sequence to process the Hot Unplug, improper procedure will cause the SATA / SATAII HDD damage and data loss.

Step 1 Unplug SATA data cable from SATA / SATAII HDD side.

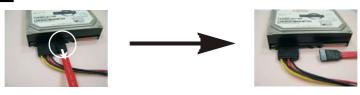

Step 2 Unplug SATA 15-pin power cable connector (Black) from SATA / SATAII HDD side.

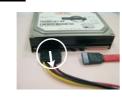

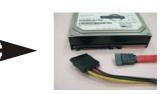

# 2.13 Driver Installation Guide

To install the drivers to your system, please insert the support CD to your optical drive first. Then, the drivers compatible to your system can be auto-detected and listed on the support CD driver page. Please follow the order from up to bottom side to install those required drivers. Therefore, the drivers you install can work properly.

# 2.14 Installing Windows<sup>®</sup> 2000 / XP / XP 64-bit / Vista™ / Vista™ 64-bit Without RAID Functions

If you want to install Windows<sup>®</sup> 2000, Windows<sup>®</sup> XP, Windows<sup>®</sup> XP 64-bit, Windows<sup>®</sup> Vista<sup>™</sup> or Windows<sup>®</sup> Vista<sup>™</sup> 64-bit on your SATA / SATAII HDDs without RAID functions, please follow below procedures according to the OS you install.

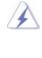

Before installing Windows® 2000 to your system, your Windows® 2000 optical disk is supposed to include SP4. If there is no SP4 included in your disk, please visit the below website for proper procedures of making a SP4 disk: http://www.microsoft.com/Windows2000/downloads/servicepacks/sp4/spdeploy. htm#the\_integrated\_installation\_fmay

# 2.14.1 Installing Windows<sup>®</sup> 2000 / XP / XP 64-bit Without RAID Functions

If you want to install Windows<sup>®</sup> 2000 / Windows<sup>®</sup> XP / Windows<sup>®</sup> XP 64-bit on your SATA / SATAII HDDs without RAID functions, please follow below steps.

# Using SATA / SATAII HDDs with NCQ and Hot Plug functions

#### STEP 1: Set Up BIOS.

- A. Enter BIOS SETUP UTILITY → Advanced screen → IDE Configuration.
- B. Set the "SATA Operation Mode" option to [AHCI].

#### STEP 2: Make a SATA / SATAII driver diskette.

- A. Insert the ASRock Support CD into your optical drive to boot your system. (There are two ASRock Support CD in the motherboard gift box pack, please choose the one for Windows<sup>®</sup> 2000 / XP / XP 64-bit.)
- B. During POST at the beginning of system boot-up, press <F11> key, and then a window for boot devices selection appears. Please select CD-ROM as the boot device.
- C. When you see the message on the screen, "Generate Serial ATA driver diskette [YN]?", press <Y>.

- D. Then you will see these messages, Please choose:
  - 1. Generate AHCI Driver diskette for Windows2000/XP
  - 2. Generate RAID Driver diskette for Windows2000/XP
  - 3. Generate AHCI Driver diskette for WindowsXP64
  - 4. Generate RAID Driver diskette for WindowsXP64
  - 5. Exit
  - Reboot system now
  - Press any key to continue

Please insert a floppy diskette into the floppy drive. Select your required item on the list according to the mode you choose and the OS you install. Then press any key.

E. The system will start to format the floppy diskette and copy SATA / SATAII drivers into the floppy diskette.

#### STEP 3: Install Windows® 2000 / XP / XP 64-bit OS on your system.

After making a SATA / SATAII driver diskette, you can start to install Windows<sup>®</sup> 2000 / XP / XP 64-bit on your system. At the beginning of Windows<sup>®</sup> setup, press F6 to install a third-party AHCI driver. When prompted, insert the SATA / SATAII driver diskette containing the NVIDIA<sup>®</sup> AHCI driver. After reading the floppy disk, the driver will be presented. Select the driver to install according to the OS you install. The drivers are as below:

A. NVIDIA nForce Storage Controller (required) Windows XP/2000 B. NVIDIA nForce Storage Controller (required) Windows XP64

Please select A for Windows<sup>®</sup> 2000 / XP in AHCI mode. Please select B for Windows<sup>®</sup> XP 64-bit in AHCI mode.

#### Using SATA / SATAII HDDs without NCQ and Hot Plug functions

#### STEP 1: Set Up BIOS.

- A. Enter BIOS SETUP UTILITY  $\rightarrow$  Advanced screen  $\rightarrow$  IDE Configuration.
- B. Set the "SATA Operation Mode" option to [non-RAID].
- STEP 2: Install Windows® 2000 / XP / XP 64-bit OS on your system.

# 2.14.2 Installing Windows<sup>®</sup> Vista<sup>™</sup> / Vista<sup>™</sup> 64-bit Without RAID Functions

If you want to install Windows<sup>®</sup> Vista<sup>™</sup> / Windows<sup>®</sup> Vista<sup>™</sup> 64-bit on your SATA / SATAII HDDs without RAID functions, please follow below steps.

#### Using SATA / SATAII HDDs with NCQ and Hot Plug functions

#### STEP 1: Set Up BIOS.

A. Enter BIOS SETUP UTILITY → Advanced screen → IDE Configuration.

B. Set the "SATA Operation Mode" option to [AHCI].

## STEP 2: Install Windows<sup>®</sup> Vista<sup>™</sup> / Vista<sup>™</sup> 64-bit OS on your system.

Insert the Windows<sup>®</sup> Vista<sup>™</sup> / Windows<sup>®</sup> Vista<sup>™</sup> 64-bit optical disk into the optical drive to boot your system, and follow the instruction to install Windows<sup>®</sup> Vista<sup>™</sup> / Windows<sup>®</sup> Vista<sup>™</sup> 64-bit OS on your system. When you see "Where do you want to install Windows?" page, please insert the ASRock Support CD into your optical drive, and click the "Load Driver" button on the left on the bottom to load the NVIDIA<sup>®</sup> AHCI drivers. NVIDIA<sup>®</sup> AHCI drivers are in the following path in our Support CD:

(There are two ASRock Support CD in the motherboard gift box pack, please choose the one for Windows<sup>®</sup> Vista<sup>™</sup> / Vista<sup>™</sup> 64-bit.)

.. \ I386 \ AHCI\_Vista (For Windows<sup>®</sup> Vista<sup>™</sup>OS)

.. \ AMD64\ AHCI\_Vista64 (For Windows<sup>®</sup> Vista<sup>™</sup> 64-bit OS)

After that, please insert Windows<sup>®</sup> Vista<sup>™</sup> / Windows<sup>®</sup> Vista<sup>™</sup> 64-bit optical disk into the optical drive again to continue the installation.

#### Using SATA / SATAII HDDs without NCQ and Hot Plug functions

#### STEP 1: Set Up BIOS.

A. Enter BIOS SETUP UTILITY → Advanced screen → IDE Configuration.

B. Set the "SATA Operation Mode" option to [non-RAID].

STEP 2: Install Windows<sup>®</sup> Vista<sup>™</sup> / Vista<sup>™</sup> 64-bit OS on your system.

# 2.15 Installing Windows<sup>®</sup> 2000 / XP / XP 64-bit / Vista<sup>™</sup> / Vista<sup>™</sup> 64-bit With RAID Functions

If you want to install Windows<sup>®</sup> 2000, Windows<sup>®</sup> XP, Windows<sup>®</sup> XP 64-bit, Windows<sup>®</sup> Vista<sup>™</sup> or Windows<sup>®</sup> Vista<sup>™</sup> 64-bit on your SATA / SATAII HDDs with RAID functions, please follow below procedures according to the OS you install.

Before installing Windows<sup>®</sup> 2000 to your system, your Windows<sup>®</sup> 2000 optical disk is supposed to include SP4. If there is no SP4 included in your disk, please visit the below website for proper procedures of making a SP4 disk: <u>http://www.microsoft.com/Windows2000/downloads/servicepacks/sp4/spdeploy.</u> <u>htm#the integrated installation fmay</u>

# 2.15.1 Installing Windows<sup>®</sup> 2000 / XP / XP 64-bit With RAID Functions

If you want to install Windows<sup>®</sup> 2000 / Windows<sup>®</sup> XP / Windows<sup>®</sup> XP 64-bit on your SATA / SATAII HDDs with RAID functions, please follow below steps.

# STEP 1: Set Up BIOS.

A. Enter BIOS SETUP UTILITY → Advanced screen → IDE Configuration.

B. Set the "SATA Operation Mode" option to [RAID].

#### STEP 2: Make a SATA / SATAII driver diskette.

Please make a SATA / SATAII driver diskette by following section 2.14.1 step 2 on page 28.

### STEP 3: Use "RAID Installation Guide" to set RAID configuration.

Before you start to configure RAID function, you need to check the RAID installation guide in the Support CD for proper configuration. Please refer to the BIOS RAID installation guide part of the document in the following path in the Support CD:

#### .. \ RAID Installation Guide

STEP 4: Install Windows® 2000 / XP / XP 64-bit OS on your system.

After step1, 2, 3, you can start to install Windows<sup>®</sup> 2000 / Windows<sup>®</sup> XP / Windows<sup>®</sup> XP 64-bit OS on your system. At the beginning of Windows<sup>®</sup> setup, press F6 to install a third-party RAID driver. When prompted, insert the SATA / SATAII driver diskette containing the NVIDIA<sup>®</sup> RAID driver. After reading the floppy disk, the drivers will be presented. Select the drivers to install. The drivers are as below:

## A. NVIDIA RAID Driver (required)

B. NVIDIA nForce Storage Controller (required)

Please select A and B for Windows<sup>®</sup> 2000 / XP / XP 64-bit in RAID mode. (There are two RAID drivers needed for RAID mode, you have to select them separately. Please specify the first RAID driver and then specify again for the second one.)

NOTE. If you install Windows<sup>®</sup> 2000 / Windows<sup>®</sup> XP / Windows<sup>®</sup> XP 64-bit on IDE HDDs and want to manage (create, convert, delete, or rebuild) RAID functions on SATA / SATAII HDDs, you still need to set up "SATA Operation Mode" to [RAID] in BIOS first. Then, please set the RAID configuration by using the Windows RAID installation guide part of the document in the following path in the Support CD: ...\RAID Installation Guide

# 2.15.2 Installing Windows<sup>®</sup> Vista<sup>™</sup> / Vista<sup>™</sup> 64-bit With RAID Functions

If you want to install Windows<sup>®</sup> Vista<sup>™</sup> / Windows<sup>®</sup> Vista<sup>™</sup> 64-bit on your SATA / SATAII HDDs with RAID functions, please follow below steps.

#### STEP 1: Set Up BIOS.

A. Enter BIOS SETUP UTILITY  $\rightarrow$  Advanced screen  $\rightarrow$  IDE Configuration.

B. Set the "SATA Operation Mode" option to [RAID].

#### STEP 2: Use "RAID Installation Guide" to set RAID configuration.

Before you start to configure RAID function, you need to check the RAID installation guide in the Support CD for proper configuration. Please refer to the BIOS RAID installation guide part of the document in the following path in the Support CD:

# .. \ RAID Installation Guide

STEP 3: Install Windows<sup>®</sup> Vista<sup>™</sup> / Vista<sup>™</sup> 64-bit OS on your system.

Insert the Windows<sup>®</sup> Vista<sup>™</sup> / Windows<sup>®</sup> Vista<sup>™</sup> 64-bit optical disk into the optical drive to boot your system, and follow the instruction to install Windows<sup>®</sup> Vista<sup>™</sup> / Windows<sup>®</sup> Vista<sup>™</sup> 64-bit OS on your system. When you see "Where do you want to install Windows?" page, please insert the ASRock Support CD into your optical drive, and click the "Load Driver" button on the left on the bottom to load the NVIDIA<sup>®</sup> RAID drivers. NVIDIA<sup>®</sup> RAID drivers are in the following path in our Support CD:

(There are two ASRock Support CD in the motherboard gift box pack, please choose the one for Windows<sup>®</sup> Vista<sup>™</sup> / Vista<sup>™</sup> 64-bit.)

.. \ I386 \ RAID\_Vista (For Windows<sup>®</sup> Vista<sup>™</sup>OS)

.. \ AMD64\ RAID\_Vista64 (For Windows<sup>®</sup> Vista<sup>™</sup> 64-bit OS)

After that, please insert Windows<sup>®</sup> Vista<sup>™</sup> / Windows<sup>®</sup> Vista<sup>™</sup> 64-bit optical disk into the optical drive again to continue the installation.

NOTE. If you install Windows<sup>®</sup> Vista<sup>™</sup> / Windows<sup>®</sup> Vista<sup>™</sup> 64-bit on IDE HDDs and want to manage (create, convert, delete, or rebuild) RAID functions on SATA / SATAII HDDs, you still need to set up "SATA Operation Mode" to [RAID] in BIOS first. Then, please set the RAID configuration by using the Windows RAID installation guide in the following path in the Support CD:

.. \ RAID Installation Guide

# 2.16 Untied Overclocking Technology

This motherboard supports Untied Overclocking Technology, which means during overclocking, FSB enjoys better margin due to fixed PCI / PCIE buses. Before you enable Untied Overclocking function, please enter "Overclock Mode" option of BIOS setup to set the selection from [Auto] to [CPU, PCIE, Async.]. Therefore, CPU FSB is untied during overclocking, but PCI / PCIE buses are in the fixed mode so that FSB can operate under a more stable overclocking environment.

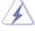

Please refer to the warning on page 7 for the possible overclocking risk before you apply Untied Overclocking Technology.

# 3. BIOS SETUP UTILITY

# 3.1 Introduction

This section explains how to use the BIOS SETUP UTILITY to configure your system. The Flash Memory on the motherboard stores the BIOS SETUP UTILITY. You may run the BIOS SETUP UTILITY when you start up the computer. Please press <F2> during the Power-On-Self-Test (POST) to enter the BIOS SETUP UTILITY, otherwise, POST will continue with its test routines.

If you wish to enter the BIOS SETUP UTILITY after POST, restart the system by pressing <Ctl> + <Alt> + <Delete>, or by pressing the reset button on the system chassis. You may also restart by turning the system off and then back on.

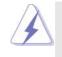

Because the BIOS software is constantly being updated, the following BIOS setup screens and descriptions are for reference purpose only, and they may not exactly match what you see on your screen.

# 3.1.1 BIOS Menu Bar

The top of the screen has a menu bar with the following selections:

| Main          | To set up the system time/date information                              |
|---------------|-------------------------------------------------------------------------|
| Advanced      | To set up the advanced BIOS features                                    |
| H/W Monitor   | To display current hardware status                                      |
| Boot          | To set up the default system device to locate and load the              |
|               | Operating System                                                        |
| Security      | To set up the security features                                         |
| Exit          | To exit the current screen or the BIOS SETUP UTILITY                    |
| llse < ←> kev | or $< \rightarrow >$ key to choose among the selections on the menu har |

Use < ←> key or < →> key to choose among the selections on the menu bar, and then press <Enter> to get into the sub screen.

# 3.1.2 Navigation Keys

Please check the following table for the function description of each navigation key.

| Navigation Key(s) | Function Description                                  |
|-------------------|-------------------------------------------------------|
| ← / →             | Moves cursor left or right to select Screens          |
| ↑ / ↓             | Moves cursor up or down to select items               |
| +/-               | To change option for the selected items               |
| <enter></enter>   | To bring up the selected screen                       |
| <f1></f1>         | To display the General Help Screen                    |
| <f9></f9>         | To load optimal default values for all the settings   |
| <f10></f10>       | To save changes and exit the BIOS SETUP UTILITY       |
| <esc></esc>       | To jump to the Exit Screen or exit the current screen |

# 3.2 Main Screen

When you enter the BIOS SETUP UTILITY, the Main screen will appear and display the system overview.

| Main Ac                                                             | lvanced                  | H/W Monitor                          | Boot   | Security                             | Exit                                                                      |
|---------------------------------------------------------------------|--------------------------|--------------------------------------|--------|--------------------------------------|---------------------------------------------------------------------------|
| System Overvi                                                       | Use [Enter], [TAB]       |                                      |        |                                      |                                                                           |
| System Time<br>System Date                                          |                          | [17:00:09]<br>[Wed 04/09/2           | 008]   | or [SHIFT-TAB] to<br>select a field. |                                                                           |
| BIOS Version<br>Processor Type<br>Processor Speed<br>Microcode Upda | : AMD (64bit)<br>: 2000M | Hz                                   |        | Use [+] or<br>configure              | [-] to<br>system Time                                                     |
| L1 Cache Size<br>L2 Cache Size                                      |                          |                                      |        | t4 Sel                               | ect Screen<br>ect Item                                                    |
| Total Memory<br>DDR1<br>DDR2                                        |                          | with 64MB shared<br>/166MHz (DDR333) | memory | Tab Sel<br>F1 Ger<br>F9 Loa          | ange Field<br>ect Field<br>neral Help<br>nd Defaults<br>ve and Exit<br>it |

System Time [Hour:Minute:Second] Use this item to specify the system time. System Date [Day Month/Date/Year] Use this item to specify the system date.

# 3.3 Advanced Screen

In this section, you may set the configurations for the following items: CPU Configuration, Chipset Configuration, ACPI Configuration, IDE Configuration, PCIPnP Configuration, Floppy Configuration, SuperIO Configuration, and USB Configuration.

| WARNING : Setting wrong values in below sections<br>may cause system to malfunction.  CPU Configuration Chipset Configuration DEC Configuration Floppy Configuration Floppy Configuration SuperIO Configuration 11 Select Item 11 Select Item 11 Select I | Main                                                                               | Advanced                                                    | H/W Monitor | Boot Sec        | urity                                         | Exit                                     |
|----------------------------------------------------------------------------------------------------|------------------------------------------------------------------------------------|-------------------------------------------------------------|-------------|-----------------|-----------------------------------------------|------------------------------------------|
| may cause system to malfunction.       > CPU Configuration       > Chipset Configuration       > IDE Configuration       > DE Configuration       > Floppy Configuration       > Superiol Configuration       > USB Configuration       > USB Configuration       > USB Configuration       > USB Configuration       > USB Configuration                                                                                                    | Advanced Settings                                                                  |                                                             |             | — I `           | Options for CPU                               |                                          |
| PCIPnP Configuration       Select Screen         > Floppy Configuration       11 Select Item         > SuperIO Configuration       Enter Go to Sub Scree         > USB Configuration       F1 General Help         F9       Load Defaults         F10       Save and Exit                                                                                                    | <ul> <li>&gt; CPU Confi</li> <li>&gt; Chipset Co</li> <li>&gt; ACPI Con</li> </ul> | may cause system<br>iguration<br>onfiguration<br>figuration |             | ns              |                                               |                                          |
|                                                                                                    | <ul> <li>PCIPnP Co</li> <li>Floppy Co</li> <li>SuperIO Co</li> </ul>               | onfiguration<br>nfiguration<br>Configuration                |             | F1<br>F9<br>F10 | Select<br>er Go to<br>Gener<br>Load<br>Save : | Item<br>Sub Scree<br>al Help<br>Defaults |

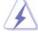

Setting wrong values in this section may cause the system to malfunction.

# 3.3.1 CPU Configuration

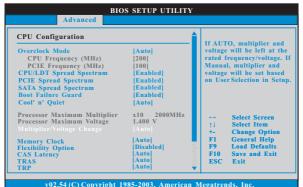

#### **Overclock Mode**

Use this to select Overclock Mode. The default value is [Auto]. Configuration options: [Auto], [CPU, PCIE, Sync.] and [CPU, PCIE, Async.].

# CPU Frequency (MHz)

Use this option to adjust CPU frequency.

# PCIE Frequency (MHz)

Use this option to adjust PCIE frequency.

## **CPU/LDT Spread Spectrum**

This feature will be set to [Enabled] as default. Configuration options: [Disabled] and [Enabled].

#### PCIE Spread Spectrum

This feature will be set to [Enabled] as default. Configuration options: [Disabled] and [Enabled].

#### SATA Spread Spectrum

This feature will be set to [Enabled] as default. Configuration options: [Disabled] and [Enabled].

## **Boot Failure Guard**

Enable or disable the feature of Boot Failure Guard.

#### Cool 'n' Quiet

Use this item to enable or disable AMD's Cool 'n' Quiet<sup>™</sup> technology. The default value is [Auto]. Configuration options: [Auto], [Enabled] and [Disabled]. If you install Windows<sup>®</sup> Vista<sup>™</sup> and want to enable this function, please set this item to [Enabled]. Please note that enabling this function may reduce CPU voltage and memory frequency, and lead to system stability or compatibility issue with some memory modules or power supplies. Please set this item to [Disable] if above issue occurs.

#### Processor Maximum Multiplier

It will display Processor Maximum Multiplier for reference.

#### Processor Maximum Voltage

It will display Processor Maximum Voltage for reference.

### Multiplier/Voltage Change

This item is set to [Auto] by default. If it is set to [Manual], you may adjust the value of Processor Multiplier and Processor Voltage. However, it is recommended to keep the default value for system stability.

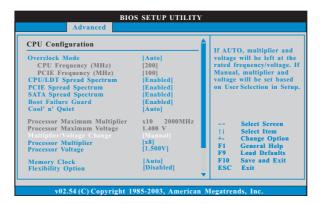

#### **Processor Multiplier**

This item will show when "Multiplier/Voltage Change" is set to [Manual]; otherwise, it will be hidden. The range of the value depends on the CPU you adopt on this motherboard. However, for system stability, it is not recommended to adjust the value of this item.

#### **Processor Voltage**

This item will show when "Multiplier/Voltage Change" is set to [Manual]; otherwise, it will be hidden. The range of the value depends on the CPU you adopt on this motherboard. However, for safety and system stability, it is not recommended to adjust the value of this item.

#### **Memory Clock**

This item can be set by the code using [Auto]. You can set one of the standard values as listed: [133MHz (DDR266)], [166MHz (DDR333)] and [200MHz (DDR400)].

#### **Flexibility Option**

The default value of this option is [Disabled]. It will allow better tolerance for memory compatibility when it is set to [Enabled].

#### CAS Latency (CL)

Use this item to adjust the means of memory accessing. Configuration options: [Auto], [2T], [2.5T] and [3T]. The default value is [Auto].

### TRAS

Use this to adjust TRAS values. Configuration options: [Auto], [5T] to [15T]. The default value is [Auto].

### TRP

Use this to adjust TRP values. Configuration options: [Auto], [2T], [3T], [4T], [5T] and [6T]. The default value is [Auto].

### TRCD

Use this to adjust TRCD values. Configuration options: [Auto], [2T], [3T], [4T], [5T] and [6T]. The default value is [Auto].

### TRRD

Use this to adjust TRRD values. Configuration options: [Auto], [2T], [3T] and [4T]. The default value is [Auto].

### TRC

Use this to adjust TRC values. Configuration options: [Auto], [7T] to [22T]. The default value is [Auto].

### TREF

Use this to adjust TREF values. Configuration options: [Auto], [15.6us], [7.8us] and [3.9us]. The default value is [Auto].

### **MA Timing**

Use this to adjust values for MA timing. Configuration options: [Auto], [2T] and [1T]. The default value is [Auto].

#### **Burst Length**

Burst length can be set to 8, 4 or 2 beats. 64 Bit Dq must use the 4 beats. **Bank Interleaving** 

# Bank Interleaving allows memory accesses to be spread out over banks on the same node, or accross nodes, decreasing access contention.

# 3.3.2 Chipset Configuration

| Chipset Settings         |            | To set DRAM Voltag         |
|--------------------------|------------|----------------------------|
| Onboard LAN              | [Enabled]  | -                          |
| Onboard HDMI HD Audio    | [Disabled] |                            |
| OnBoard HD Audio         | [Auto]     |                            |
| Front Panel              | [Auto]     |                            |
| Share Memory             | [Auto]     |                            |
| Primary Graphics Adapter | [PCI]      |                            |
| CPU-NB Link Speed        | [Auto]     |                            |
| CPU-NB Link Width        | [Auto]     | ++ Select Scree            |
|                          |            | †↓ Select Item             |
|                          |            | +- Change Opt              |
| NBCORE Voltage           | [Auto]     | F1 General He              |
|                          |            | F9 Load Defau              |
|                          |            | F10 Save and E             |
|                          |            | F10 Save and E<br>ESC Exit |

### **Onboard LAN**

This allows you to enable or disable the onboard LAN feature.

#### **Onboard HDMI HD Audio**

This allows you to enable or disable the onboard HDMI HD Audio feature.

### OnBoard HD Audio

Select [Auto], [Enabled] or [Disabled] for the onboard HD Audio feature. If you select [Auto], the onboard HD Audio will be disabled when PCI Sound Card is plugged.

### Front Panel

Select [Auto], [Enabled] or [Disabled] for the onboard HD Audio Front Panel. Share Memory

This allows you to set share memory feature. The default value is [Auto]. Configuration options: [Auto], [32MB], [64MB], [128MB] and [256MB].

#### **Primary Graphics Adapter**

This item will switch the PCI Bus scanning order while searching for video card. It allows you to select the type of Primary VGA in case of multiple video controllers. The default value of this feature is [PCI]. Configuration options: [PCI], [Onboard] and [PCI Express].

#### **CPU - NB Link Speed**

This feature allows you selecting CPU to NB link frequency. Configuration options: [Auto], [200 MHz], [400 MHz], [600 MHz] and [800 MHz].

### **CPU - NB Link Width**

This feature allows you selecting CPU to NB link width. Configuration options: [Auto], [8 Bit] and [16 Bit].

#### **DRAM Voltage**

Use this to select DRAM voltage. Configuration options: [Auto], [2.60V], [2.65V], [2.70V] and [2.75V]. The default value is [Auto].

## NBCORE Voltage

Use this to select NBCORE voltage. Configuration options: [Auto], [1.24V], [1.26V], [1.28V] and [1.31V]. The default value is [Auto].

# 3.3.3 ACPI Configuration

| ACPI Settings                                                                                                    |                                                                                       | Select auto-detect or                                                                                                    |  |
|----------------------------------------------------------------------------------------------------|---------------------------------------------------------------------------------------|----------------------------------------------------------------------------------------------------|--|
| Suspend To RAM<br>Repost Video on STR Resume<br>Restore on AC/Power Loss<br>Ring-In Power On<br>PCI Devices Power On<br>PS/2 Keyboard Power On<br>RTC Alarm Power On | [Auto]<br>[No]<br>[Power Off]<br>[Disabled]<br>[Disabled]<br>[Disabled]<br>[Disabled] | <ul> <li>disable the STR<br/>feature.</li> </ul>                                                                               |  |
| ACPI HPET Table                                                                                                    | [Disabled]                                                                            | +- Select Screen<br>14 Select Item<br>+- Change Option<br>F1 General Help<br>F9 Load Defaults<br>F10 Save and Exit<br>ESC Exit |  |

### Suspend to RAM

Use this item to select whether to auto-detect or disable the Suspend-to-RAM feature. Select [Auto] will enable this feature if the OS supports it. If you set this item to [Disabled], the function "Repost Video on STR Resume" will be hidden.

#### Repost Video on STR Resume

This feature allows you to repost video on STR resume. (STR refers to suspend to RAM.)

#### **Restore on AC/Power Loss**

This allows you to set the power state after an unexpected AC/power loss. If [Power Off] is selected, the AC/power remains off when the power recovers. If [Power On] is selected, the AC/power resumes and the system starts to boot up when the power recovers.

#### **Ring-In Power On**

Use this item to enable or disable Ring-In signals to turn on the system from the power-soft-off mode.

### **PCI** Devices Power On

Use this item to enable or disable PCI devices to turn on the system from the power-soft-off mode.

### **PS/2** Keyboard Power On

Use this item to enable or disable PS/2 keyboard to turn on the system from the power-soft-off mode.

### **RTC Alarm Power On**

Use this item to enable or disable RTC (Real Time Clock) to power on the system.

### **ACPI HPET Table**

Use this item to enable or disable ACPI HPET Table. The default value is [Disabled]. Please set this option to [Enabled] if you plan to use this motherboard to submit Windows<sup>®</sup> Vista<sup>™</sup> certification.

# 3.3.4 IDE Configuration

| IDE Configuration                                                        |                                                                                        | ENABLED: enables the<br>integrated IDE<br>Controller.                                                                    |
|--------------------------------------------------------------------------|----------------------------------------------------------------------------------------|----------------------------------------------------------------------------------------------------|
| OnBoard IDE Controller<br>Onboard SATA Controller<br>SATA Operation Mode | Enabled <br> Enabled <br> non-RAID <br> Hard Disk                                      | DISABLED: disables th<br>integrated IDE<br>Controller.                                                                   |
| ▶ IDEL Slave<br>▶ SATAII_1<br>▶ SATAII_2<br>▶ SATAII_3<br>▶ SATAII_4     | [Not Detected]<br>[Not Detected]<br>[Not Detected]<br>[Not Detected]<br>[Not Detected] | Select Screen<br>1: Select Item<br>Change Option<br>FI General Help<br>F9 Load Defaults<br>F10 Save and Exit<br>ESC Exit |

#### **OnBoard IDE Controller**

Use this item to enable or disable the "OnBoard IDE Controller" feature.

### **Onboard SATA Controller**

Use this item to enable or disable the "Onboard SATA Controller" feature.

### SATA Operation Mode

Use this item to adjust SATA Operation Mode. The default value of this option is [non-RAID]. If you want to operate RAID function on SATA / SATAII HDDs, please select [RAID]. Configuration options: [non-RAID], [RAID] and [AHCI].

\* If you select [RAID] mode, SATA / SATAII HDDs can not be accessed until you finish configuring RAID functions in NVIDIA BIOS / Windows RAID Utility.

#### **IDE1 Device Configuration**

You may set the IDE configuration for the device that you specify. We will use the "IDE1 Master" as the example in the following instruction, which can be applied to the configurations of "IDE1 Slave" as well.

| Advanced                                                                                                    |                                                                     |                                                                                                    |
|----------------------------------------------------------------------------------------------------|---------------------------------------------------------------------|----------------------------------------------------------------------------------------------------|
| IDE Master<br>Device :Hard Disk<br>Vendor :MAXTOR 6L880J4<br>Size :800.GB<br>LBA Mode :Supported<br>Block Mode :IoSectors<br>PIO Mode :4<br>Asyne DMA :MultiWord DMA-2<br>Uitra DMA :Ultra DMA-6<br>S.M.A.R.T. :Supported |                                                                     | Select the type<br>of device connected<br>to the system.                                                                    |
| LBA/Large Mode EBlock (Multi-Sector Transfer) DNA Mode S. M. A. R. T.                                                                                                    | Auto]<br>Auto]<br>Auto]<br>Auto]<br>Auto]<br>Disabled]<br>Disabled] | Select Screen<br>11 Select Item<br>+- Change Option<br>F1 General Help<br>F9 Load Defaults<br>F10 Save and Exit<br>ESC Exit |

#### TYPE

Use this item to configure the type of the IDE device that you specify. Configuration options: [Not Installed], [Auto], [CD/DVD], and [ARMD]. [Not Installed]: Select [Not Installed] to disable the use of IDE device. [Auto]: Select [Auto] to automatically detect the hard disk drive.

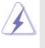

After selecting the hard disk information into BIOS, use a disk utility, such as FDISK, to partition and format the new IDE hard disk drives. This is necessary so that you can write or read data from the hard disk. Make sure to set the partition of the Primary IDE hard disk drives to active.

#### [CD/DVD]: This is used for IDE CD/DVD drives.

[ARMD]: This is used for IDE ARMD (ATAPI Removable Media Device), such as MO.

#### LBA/Large Mode

Use this item to select the LBA/Large mode for a hard disk > 512 MB under DOS and Windows; for Netware and UNIX user, select [Disabled] to disable the LBA/Large mode.

#### **Block (Multi-Sector Transfer)**

The default value of this item is [Auto]. If this feature is enabled, it will enhance hard disk performance by reading or writing more data during each transfer.

#### PIO Mode

Use this item to set the PIO mode to enhance hard disk performance by optimizing the hard disk timing.

### DMA Mode

DMA capability allows the improved transfer-speed and data-integrity for compatible IDE devices.

### S.M.A.R.T.

Use this item to enable or disable the S.M.A.R.T. (Self-Monitoring, Analysis, and Reporting Technology) feature. Configuration options: [Disabled], [Auto], [Enabled].

#### 32Bit Data Transfer

Use this item to enable 32-bit access to maximize the IDE hard disk data transfer rate.

# 3.3.5PCIPnP Configuration

| Advanced                               |                  |                                                                        |  |
|----------------------------------------|------------------|------------------------------------------------------------------------|--|
| Advanced PCI/PnP Settings              |                  | Value in units of PC                                                   |  |
| PCI Latency Timer<br>PCI IDE BusMaster | 32 <br>[Enabled] | latency timer<br>register.                                             |  |
|                                        |                  | Select Screen<br>14 Select Item<br>+- Change Option<br>F1 General Help |  |
|                                        |                  | F1 General Hep<br>F9 Load Defaults<br>F10 Save and Exit<br>ESC Exit    |  |

Setting wrong values in this section may cause the system to malfunction.

### **PCI** Latency Timer

The default value is 32. It is recommended to keep the default value unless the installed PCI expansion cards' specifications require other settings.

### PCI IDE BusMaster

Use this item to enable or disable the PCI IDE BusMaster feature.

# 3.3.6Floppy Configuration

In this section, you may configure the type of your floppy drive.

| BIOS SETUP UTILITY Advanced |                             |                                                                                                    |  |  |
|-----------------------------|-----------------------------|----------------------------------------------------------------------------------------------------|--|--|
| Floppy Configuration        | (1.44 MB 3½")               | Select the type of<br>floppy drive<br>connected to the<br>system.                                                           |  |  |
|                             |                             | Select Screen<br>11 Select Item<br>+- Change Option<br>F1 General Help<br>F9 Load Defaults<br>F10 Save and Exit<br>ESC Exit |  |  |
| v02.54 (C) Cop              | oyright 1985-2003, American | Megatrends, Inc.                                                                                                    |  |  |

# 3.3.7 Super IO Configuration

| Configure Super IO Chipset                                                                                                    |                                                                                              | Allow BIOS to Enable<br>or Disable Floppy                                                                                   |  |
|----------------------------------------------------------------------------------------------------|----------------------------------------------------------------------------------------------|----------------------------------------------------------------------------------------------------|--|
| OnBoard Floppy Controller<br>Serial Port Address<br>Infrared Port Address<br>Parallel Port Address<br>Parallel Port Address<br>EPP Version<br>ECP Mode DMA Channel<br>Parallel Port IRO | [Enabled]<br>[3F8 / IRQ4]<br>[Disabled]<br>[378]<br>[ECP + EPP]<br>[1.9]<br>[DMA3]<br>[IRO7] | Controller.                                                                                                    |  |
| raranei rort IKQ                                                                                                    | lind i                                                                                       | Select Screen<br>14 Select Item<br>+- Change Option<br>F1 General Help<br>F9 Load Defaults<br>F10 Save and Exit<br>FSC Exit |  |

#### **OnBoard Floppy Controller**

Use this item to enable or disable floppy drive controller.

### Serial Port Address

Use this item to set the address for the onboard serial port or disable it. Configuration options: [Disabled], [3F8 / IRQ4], [2F8 / IRQ3], [3E8 / IRQ4], [2E8 / IRQ3].

### Infrared Port Address

Use this item to set the address for the onboard infrared port or disable it. Configuration options: [Disabled], [2F8 / IRQ3], and [2E8 / IRQ3]. If you plan to use ASRock DeskExpress on this motherboard, please keep this item on [Disabled] option.

#### **Parallel Port Address**

Use this item to set the address for the onboard parallel port or disable it. Configuration options: [Disabled], [378], and [278].

#### Parallel Port Mode

Use this item to set the operation mode of the parallel port. The default value is [ECP+EPP]. If this option is set to [ECP+EPP], it will show the EPP version in the following item, "EPP Version". Configuration options: [Normal], [Bi-Directional], and [ECP+EPP].

#### **EPP Version**

Use this item to set the EPP version. Configuration options: [1.9] and [1.7].

#### **ECP Mode DMA Channel**

Use this item to set the ECP mode DMA channel. Configuration options: [DMA0], [DMA1], and [DMA3].

#### Parallel Port IRQ

Use this item to set the IRQ for the parallel port. Configuration options: [IRQ5] and [IRQ7].

# 3.3.8USB Configuration

| USB Configuration                                       |                                             | To enable or disable<br>the onboard USB                                                                                     |  |
|---------------------------------------------------------|---------------------------------------------|----------------------------------------------------------------------------------------------------|--|
| USB Controller<br>USB 2.0 Support<br>Legacy USB Support | [Enabled]<br>[Enabled]<br>[BIOS Setup Only] | controllers.                                                                                                    |  |
|                                                         |                                             | Select Screen<br>11 Select Item<br>+- Change Option<br>F1 General Help<br>F9 Load Defaults<br>F10 Save and Exit<br>ESC Exit |  |

#### **USB** Controller

Use this item to enable or disable the use of USB controller.

# USB 2.0 Support

Use this item to enable or disable the USB 2.0 support.

### Legacy USB Support

Use this option to select legacy support for USB devices. There are four configuration options: [Enabled], [Auto], [Disabled] and [BIOS Setup Only]. The default value is [BIOS Setup Only]. Please refer to below descriptions for the details of these four options:

[Enabled] - Enables support for legacy USB.

[Auto] - Enables legacy support if USB devices are connected.

[Disabled] - USB devices are not allowed to use under legacy OS and BIOS setup when [Disabled] is selected. If you have USB compatibility issue, it is recommended to select [Disabled] to enter OS.

[BIOS Setup Only] - USB devices are allowed to use only under BIOS setup and Windows / Linux OS.

### 3.4 Hardware Health Event Monitoring Screen

In this section, it allows you to monitor the status of the hardware on your system, including the parameters of the CPU temperature, motherboard temperature, CPU fan speed, chassis fan speed, and the critical voltage.

| Main Advanced                           | H/W Monitor                                       | Boot Security                                                        |
|-----------------------------------------|---------------------------------------------------|----------------------------------------------------------------------|
| Hardware Health Event Monitoring        |                                                   | You are allowed to<br>enable this function                           |
| CPU Temperature<br>M/B Temperature      | : 37°C / 98°F<br>: 31°C / 87°F                    | only when you install<br>4-pin CPU fan.                              |
| CPU Fan Speed<br>Chassis Fan Speed      | : 5000 RPM<br>: N/A                               |                                                                      |
| Vcore<br>+ 3.30V<br>+ 5.00V<br>+ 12.00V | : 1.532 V<br>: 3.129 V<br>: 4.877 V<br>: 11.741 V | + Select Screen<br>14 Select Item                                    |
|                                         |                                                   | F1 General Help<br>F9 Load Defaults<br>F10 Save and Exit<br>ESC Exit |
|                                         |                                                   |                                                                      |

#### **CPU Quiet Fan**

This item allows you to control the CPU fan speed and fan noise. If you set this option as [Disabled], the CPU fan will operate in full speed. If you set this option as [Enabled], you will find the items "Target CPU Temperature" and "Target Fan Speed" appear to allow you adjusting them. The default value is [Disabled]. You are allowed to enable this function only when you install 4-pin CPU fan.

### **Target CPU Temperature**

The target temperature will be between  $45^{\circ}$  C/113 $^{\circ}$  F and  $65^{\circ}$  C/149 $^{\circ}$  F. The default value is [50 $^{\circ}$  C/122 $^{\circ}$  F].

### **Target Fan Speed**

Use this option to set the target fan speed. You can freely adjust the target fan speed according to the target CPU temperature that you choose. Configuration options: [Fast], [Middle] and [Slow]. The default value is [Fast].

## 3.5 Boot Screen

In this section, it will display the available devices on your system for you to configure the boot settings and the boot priority.

| Main                                                                             | Advanced                                             | BIOS SETUP UT<br>H/W Monitor                                       | TILITY<br>Boot | Se                      | ecurity                                                                             | Exit                           |
|----------------------------------------------------------------------------------|------------------------------------------------------|--------------------------------------------------------------------|----------------|-------------------------|-------------------------------------------------------------------------------------|--------------------------------|
| Boot Setti<br>≽ Boot Sett                                                        | ings<br>tings Configurat                             | ion                                                                |                |                         | ure Settin<br>System B                                                              |                                |
| 1st Boot<br>2nd Boot<br>3rd Boot<br>4th Boot<br>▶Hard Dis<br>▶Removab<br>▶CD/DVD | Device<br>Device<br>Device<br>Sk Drives<br>le Drives | [1st Floppy Device]<br>[HDD: PM-MAXTO<br>[CD/DVD: SM-CD-F<br>[USB] |                | †↓<br>Enter<br>F1<br>F9 | Select Scr<br>Select Ite<br>Go to Sul<br>General H<br>Load Def:<br>Save and<br>Exit | m<br>5 Screen<br>Help<br>aults |
| v                                                                                | 02.54 (C) Copyr                                      | ight 1985-2003, Am                                                 | erican M       | egatrend                | ls, Inc.                                                                            |                                |

# 3.5.1 Boot Settings Configuration

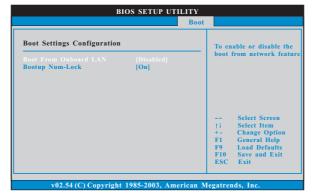

### **Boot From Onboard LAN**

Use this item to enable or disable the Boot From Onboard LAN feature. **Boot Up Num-Lock** 

If this item is set to [On], it will automatically activate the Numeric Lock function after boot-up.

# 3.6 Security Screen

In this section, you may set or change the supervisor/user password for the system. For the user password, you may also clear it.

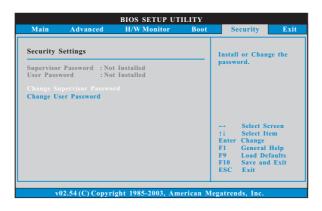

## 3.7 Exit Screen

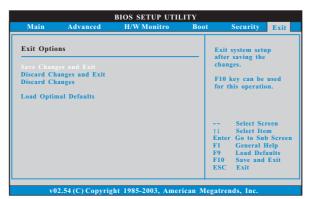

#### Save Changes and Exit

When you select this option, it will pop-out the following message, "Save configuration changes and exit setup?" Select [OK] to save the changes and exit the BIOS SETUP UTILITY.

#### **Discard Changes and Exit**

When you select this option, it will pop-out the following message, "Discard changes and exit setup?" Select [OK] to exit the BIOS SETUP UTILITY without saving any changes.

### **Discard Changes**

When you select this option, it will pop-out the following message, "Discard changes?" Select [OK] to discard all changes.

#### Load Optimal Defaults

When you select this option, it will pop-out the following message, "Load optimal defaults?" Select [OK] to load the default values for all the setup configurations.

# 4. Software Support

# 4.1 Install Operating System

This motherboard supports various Microsoft<sup>®</sup> Windows<sup>®</sup> operating systems: 2000 / XP / XP 64-bit / Vista<sup>™</sup> / Vista<sup>™</sup> 64-bit. Because motherboard settings and hardware options vary, use the setup procedures in this chapter for general reference only. Refer to your OS documentation for more information.

### 4.2 Support CD Information

The Support CD that came with the motherboard contains necessary drivers and useful utilities that enhance the motherboard features.

### 4.2.1 Running The Support CD

To begin using the support CD, insert the CD into your CD-ROM drive. The CD automatically displays the Main Menu if "AUTORUN" is enabled in your computer. If the Main Menu did not appear automatically, locate and double click on the file "ASSETUP.EXE" from the BIN folder in the Support CD to display the menus.

## 4.2.2 Drivers Menu

The Drivers Menu shows the available devices drivers if the system detects the installed devices. Please install the necessary drivers to activate the devices.

# 4.2.3 Utilities Menu

The Utilities Menu shows the applications software that the motherboard supports. Click on a specific item then follow the installation wizard to install it.

### 4.2.4 Contact Information

If you need to contact ASRock or want to know more about ASRock, welcome to visit ASRock's website at <u>http://www.asrock.com;</u> or you may contact your dealer for further information.